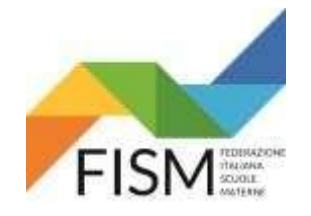

Entrare nel portale [www.istruzione.it/accesso-sidi/](http://www.istruzione.it/accesso-sidi/) poi clicca sul pulsante accedi

GUIDA INSERIMENTO DATI DOCENTI PORTALE SIDI ANNO SCOLASTICO 2022/23

# **INSERIMENTO MANUALE**

# **PROCEDURA DA SEGUIRE PER LE SCUOLE CHE NON HANNO SCARICATO IL FILE EXCELL ENTRO IL 31 /8/ 2022**

istruzione.it/accesso-sidi/  $\rightarrow$ C  $\curvearrowright$  $\left($  G  $\right)$ Amministrazione (Conferenze Stato R... Download Samsun... ~ FISM Lombardia 1 Office 365 C Facebook G Google III Security Linkmate F2 Sky Go La TV di Sky... Ministero dell'Istruzione, dell'Università e della Ricerca ACCEDI<sup>O</sup> CHI SEI -**ASSISTENZA -CAMBIA L'ACCESSO AL SIDI SiDi STAR** verso una login unica per tutti i servizi Dal 12 marzo 2018 il SIDI è uno dei servizi presenti all'interno dell'area riservata del portale MIUR. D'ora in poi avrai una sola utenza con cui accedere sia al SIDI sia agli altri servizi.  $\circledcirc$ Seleziona qui sotto il tuo profilo e scopri cosa fare.

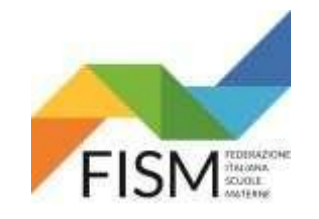

# **INSERIMENTO MANUALE**

Inserire le proprie credenziali poi clicca ENTRA oppure scegli se entrare con il codice SPID

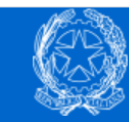

 $\sim$ 

**Search Advised** 

Ministero dell'Istruzione dell'Università e della Ricerca

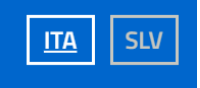

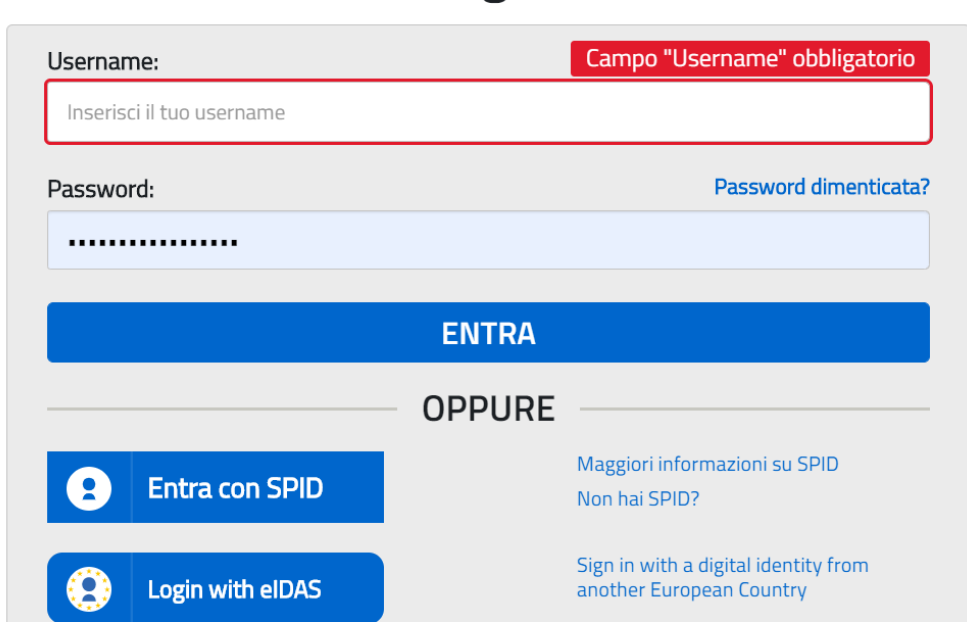

# Login

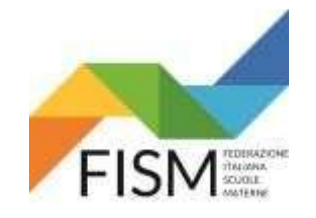

# **INSERIMENTO MANUALE**

Cliccare sul pulsante SCUOLE PARITARIE e successivamente sul pulsante Rilevazione Docenti Scuole Paritarie

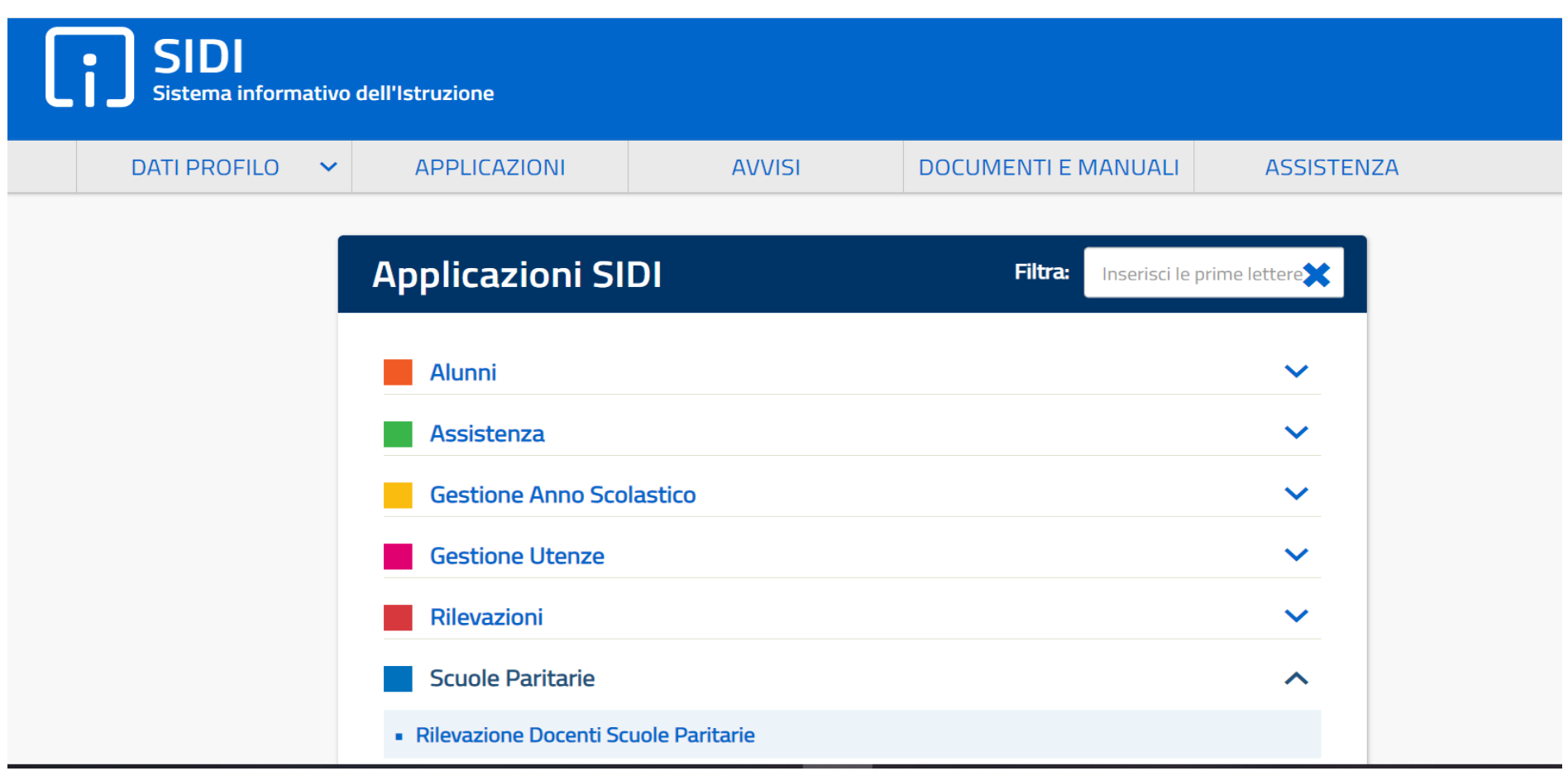

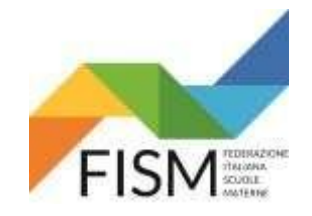

# **INSERIMENTO MANUALE**

### Cliccare sul pulsante **Gestione Informativa Autorizzazione**

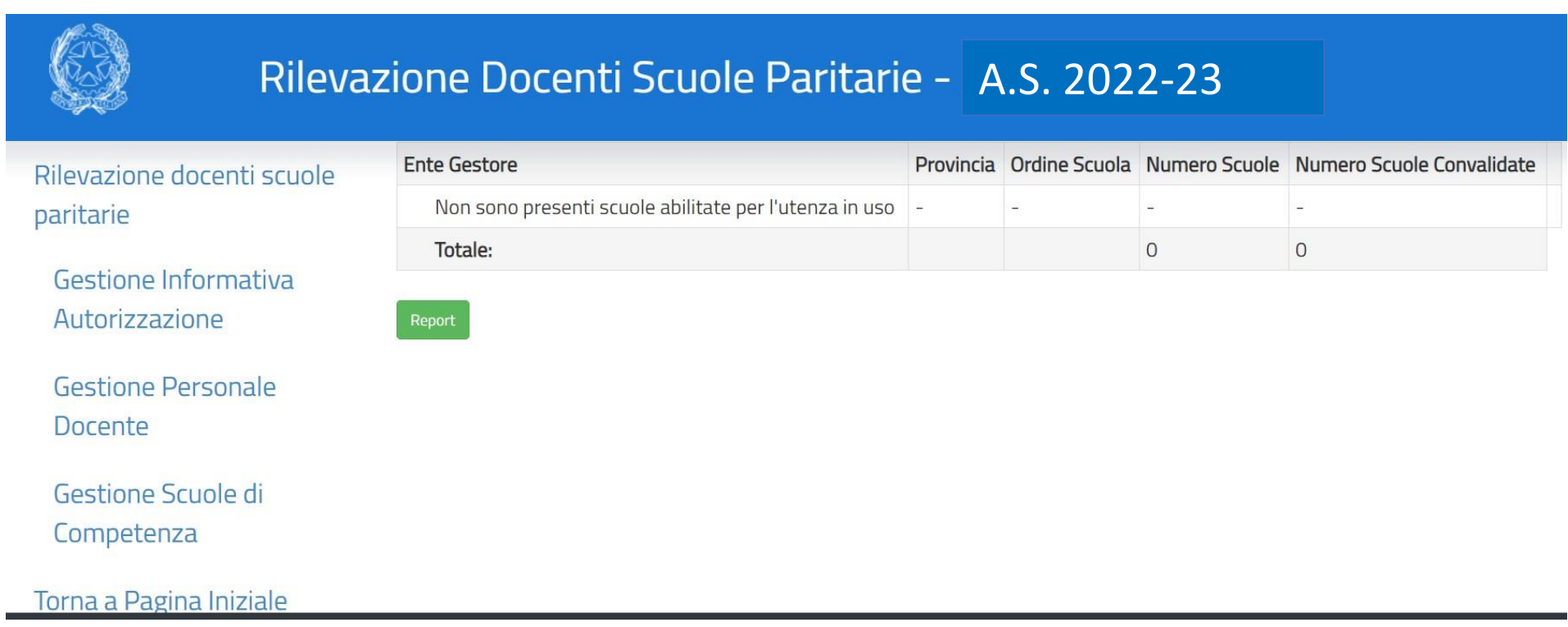

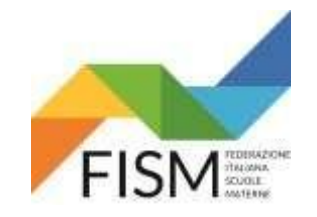

# **INSERIMENTO MANUALE**

### Cliccare sul pulsante **Abilita** (vedi freccia rossa)

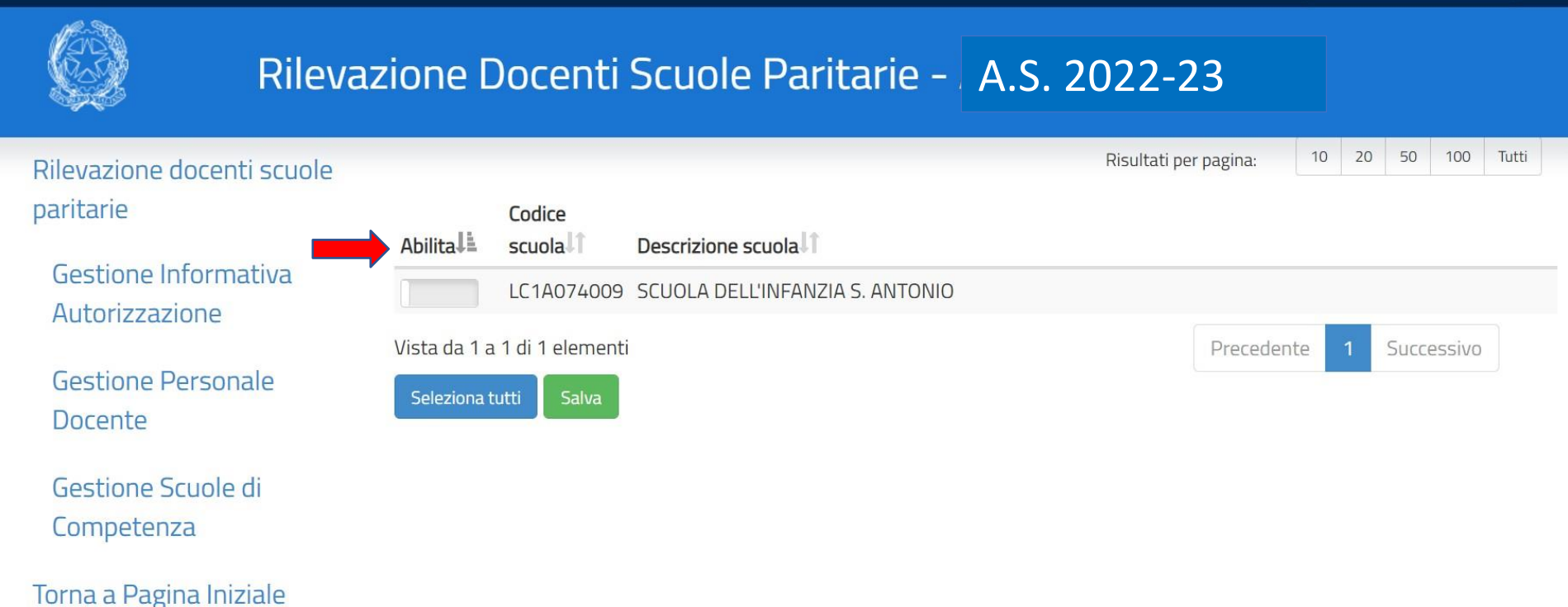

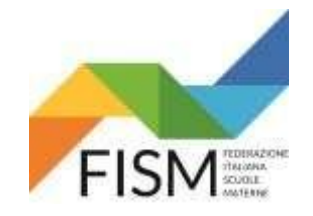

# **INSERIMENTO MANUALE**

### Compare la scritta Abilitato. Clicca sul pulsante **Salva**

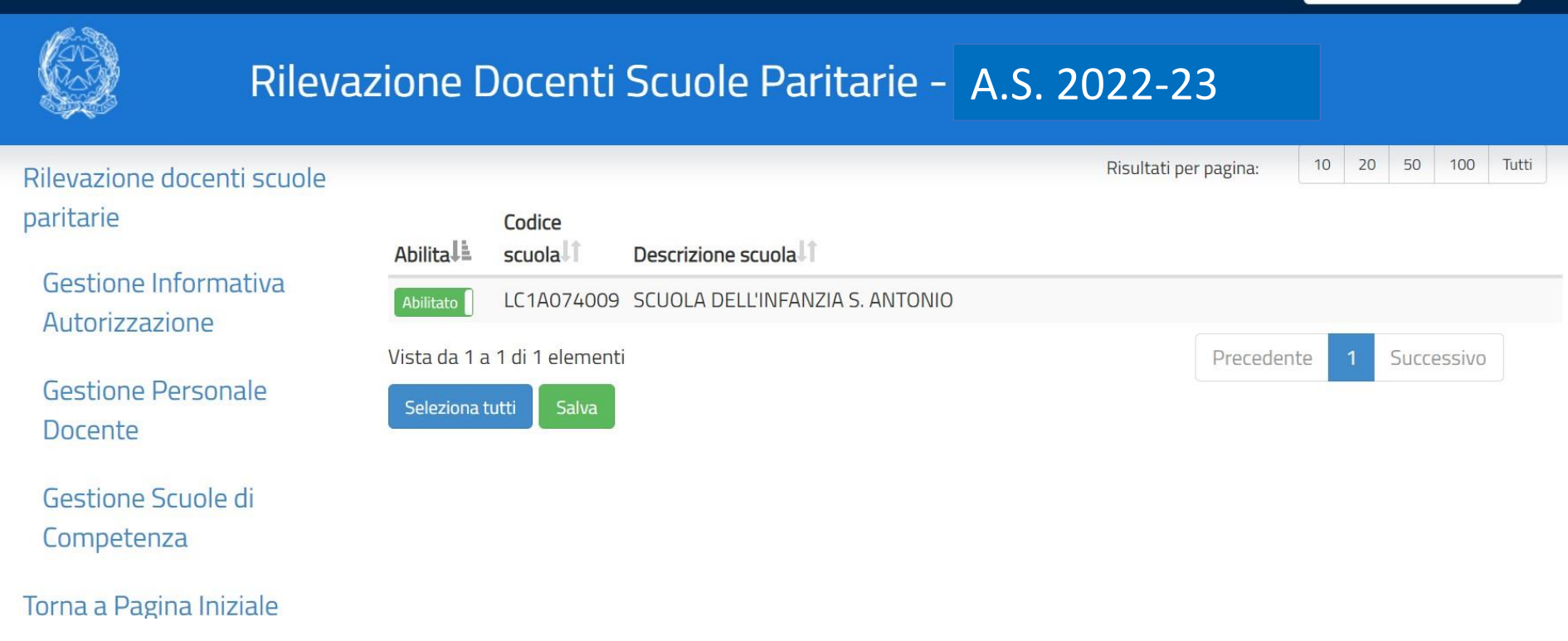

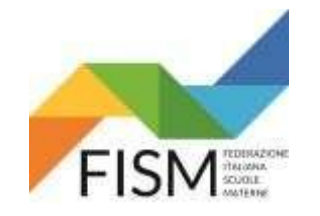

# **INSERIMENTO MANUALE**

Compare la seguente scritta. Cliccare sul pulsante **Conferma**

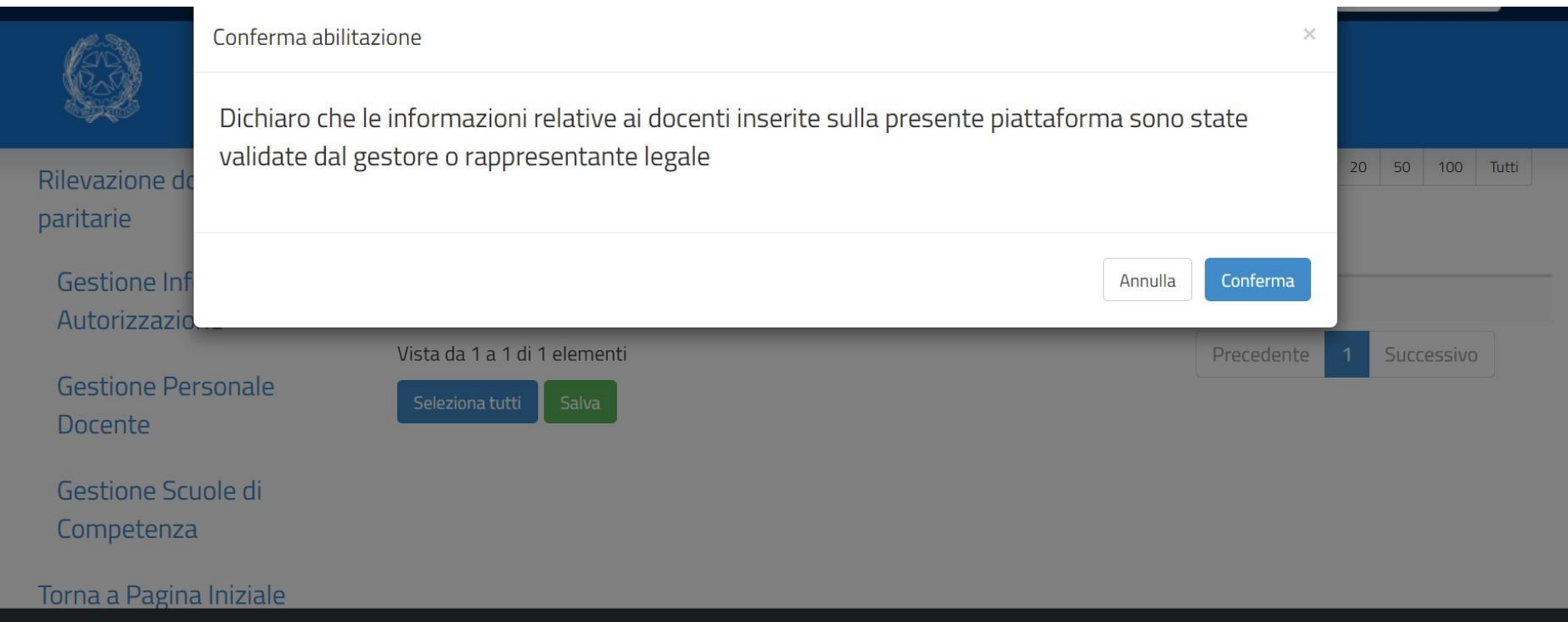

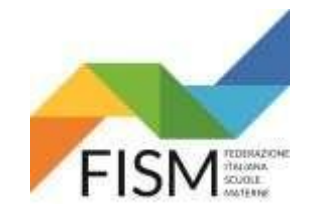

# **INSERIMENTO MANUALE**

Compare la seguente pagina. Clicca sul pulsante **Gestione Personale Docente**

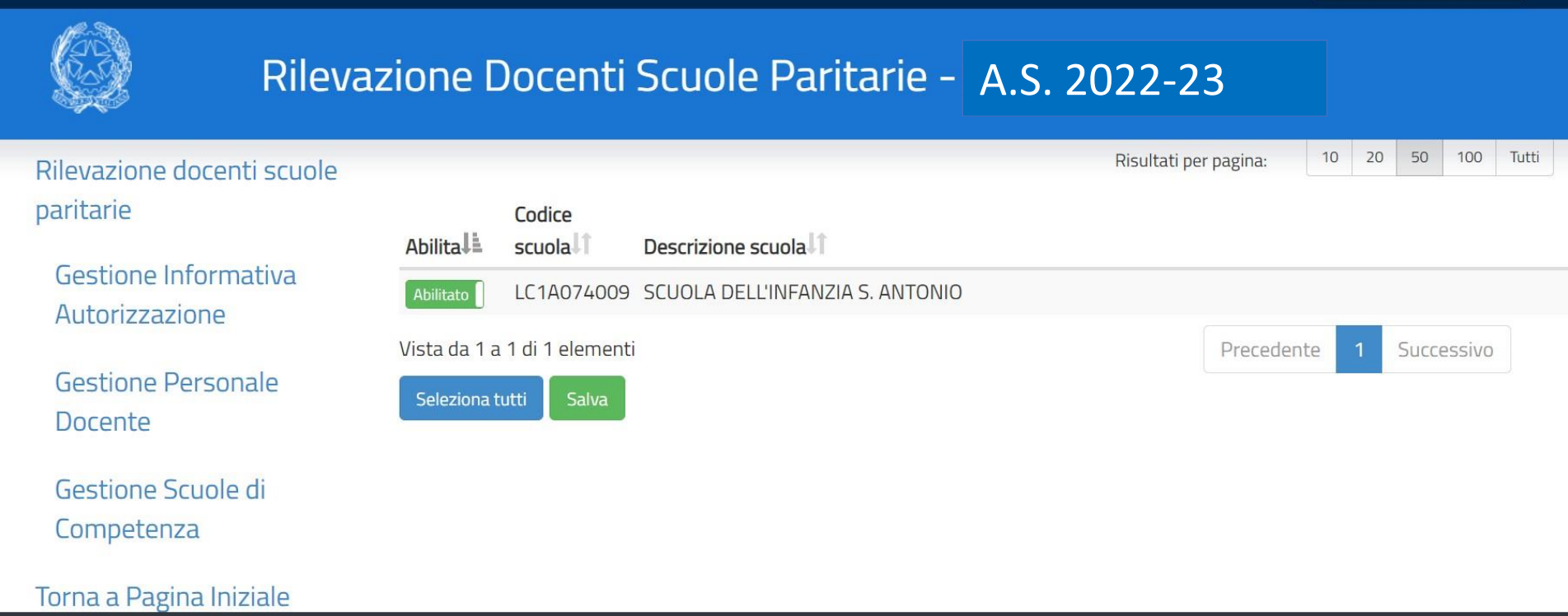

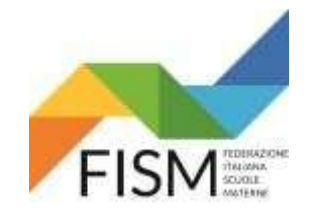

# **INSERIMENTO MANUALE**

inserisci il codice fiscale, poi clicca **Cerca**

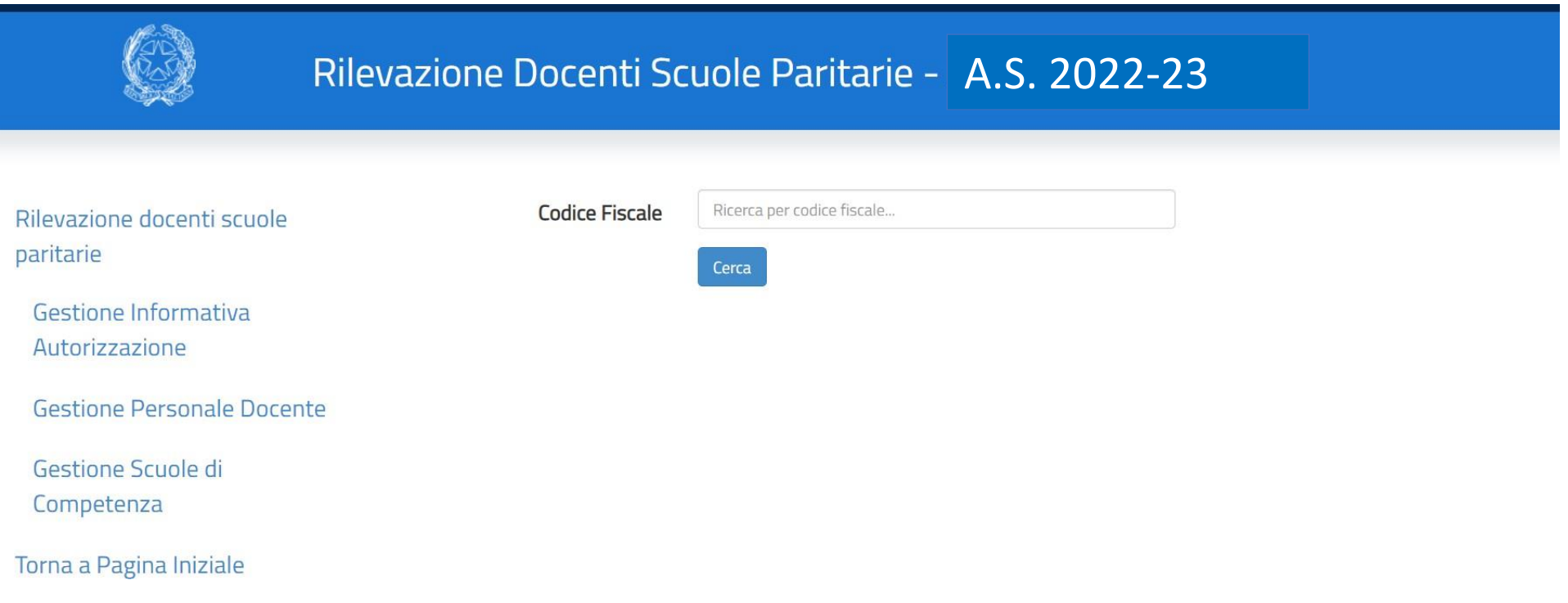

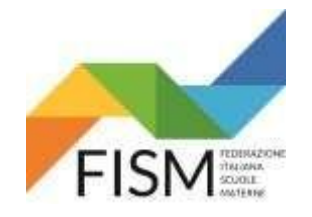

# **INSERIMENTO MANUALE**

### Completa i dati, inserendo cognome e nome, poi clicca sul pulsante **Inserisci Anagrafica**

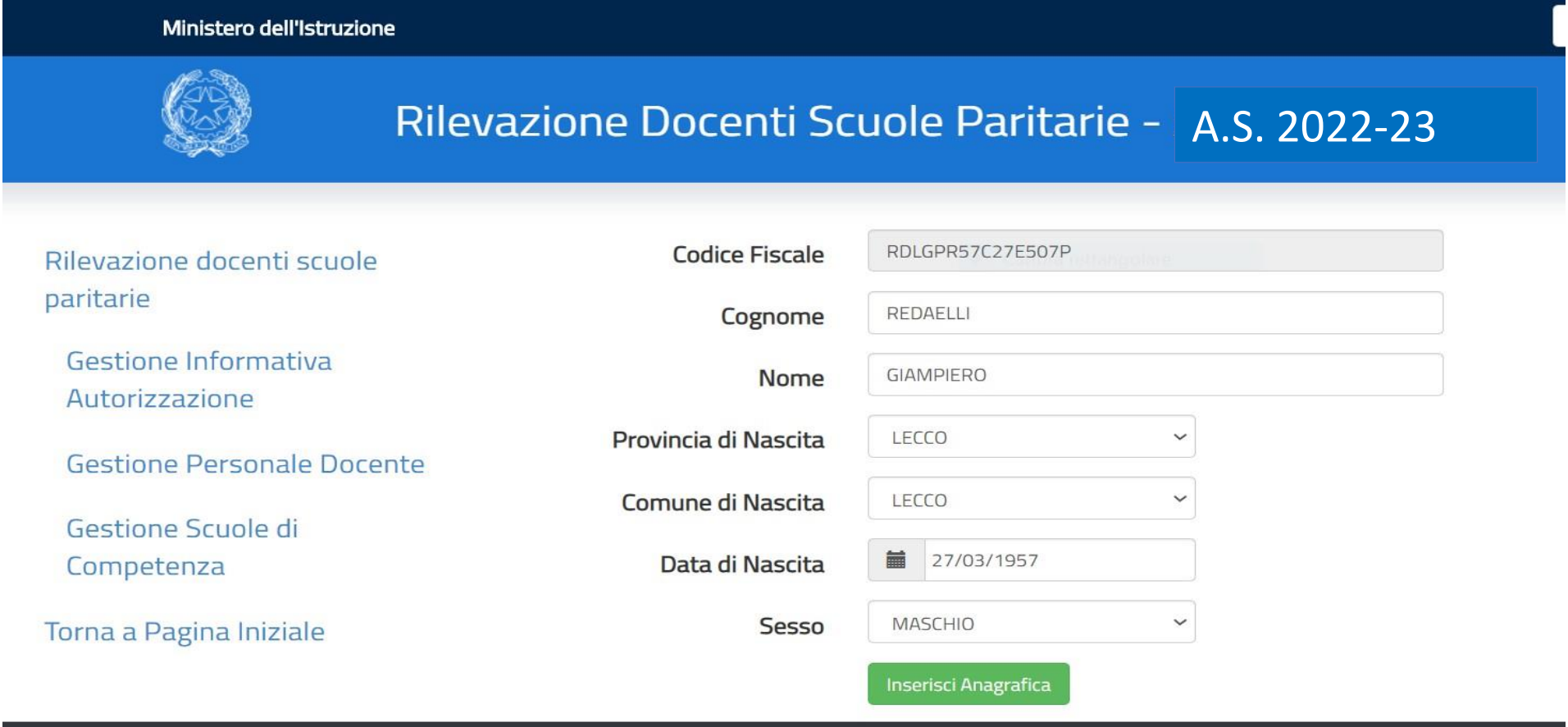

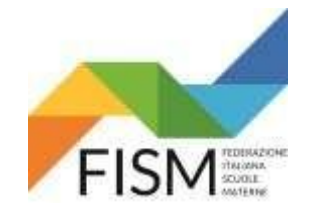

# **INSERIMENTO MANUALE**

Compare la seguente schermata. È possibile rettificare l'anagrafica oppure clicca sul pulsante **FINE**

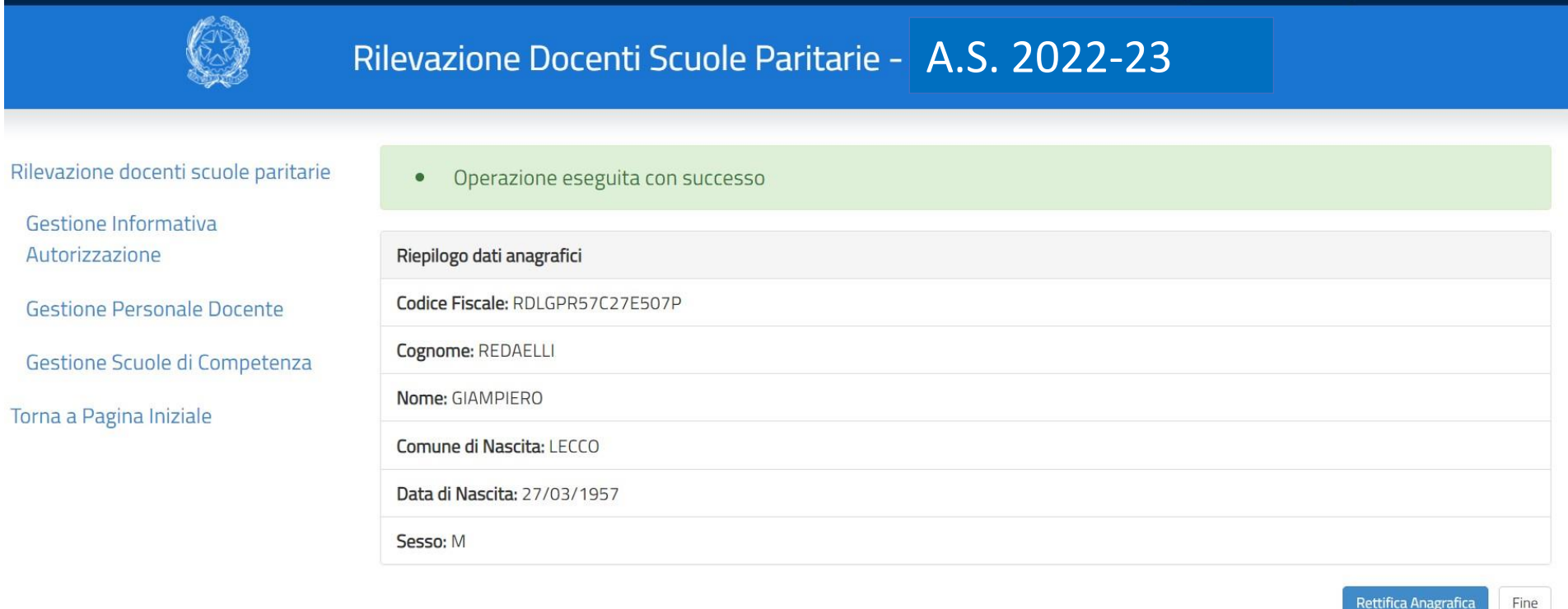

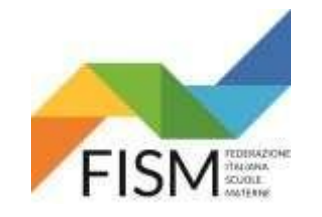

# **INSERIMENTO MANUALE**

COMPARE LA SEGUENTE PAGINA. **INSERIRE IL CODICE FISCALE DI TUTTI I DOCENTI (come indicato nelle precedenti slides)**. AL TERMINE DI QUESTA OPERAZIONE, CLICCA SUL PULSANTE **GESTIONE SCUOLE DI COMPETENZA**

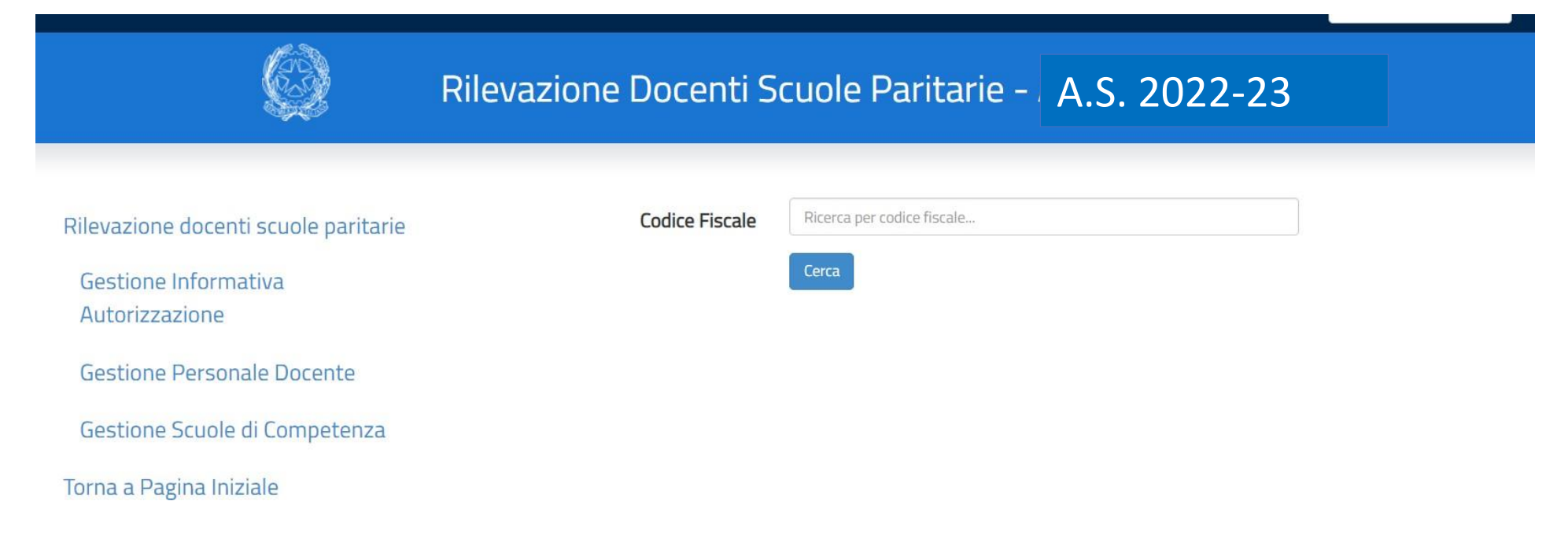

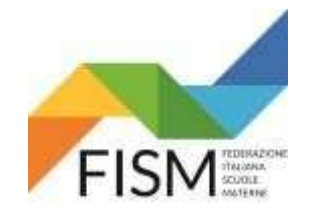

# **INSERIMENTO MANUALE**

### COMPARE LA SEGUENTE PAGINA – CLICCARE FRECCINA IN PARTE AL CODICE FISCALE (vedi freccia rossa)

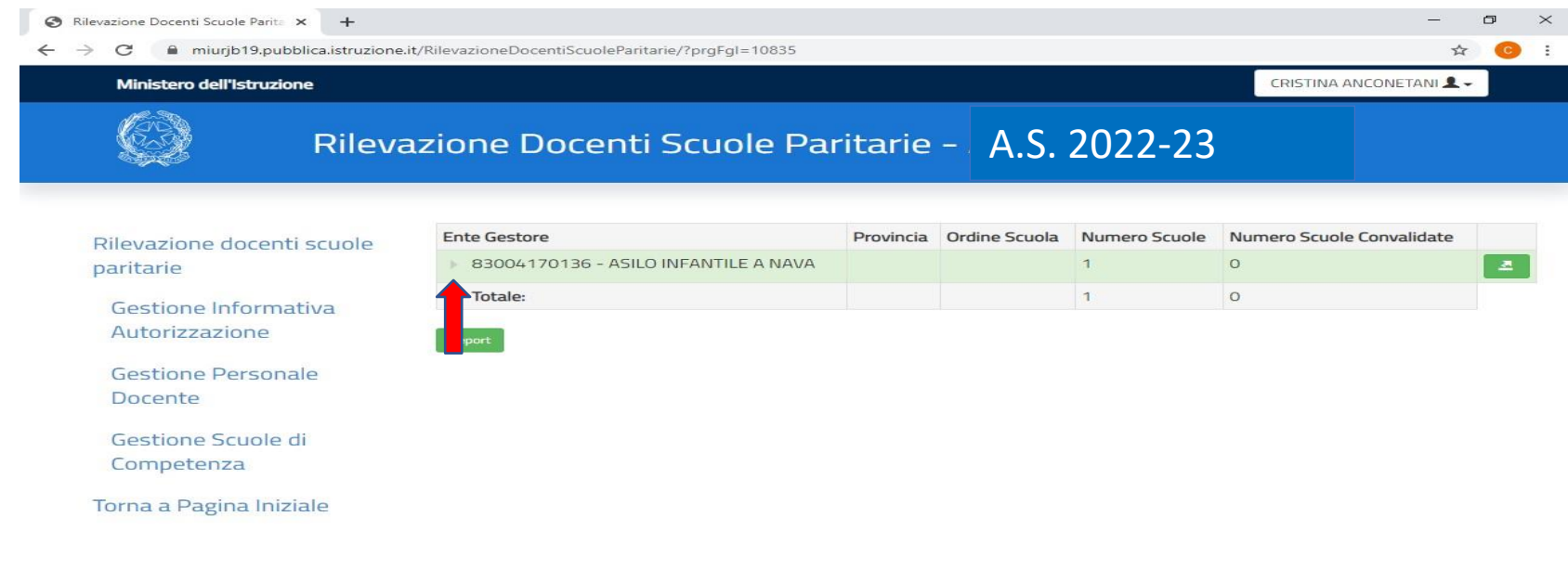

Ministero dell'Istruzione Tutti i diritti riservati © 2020

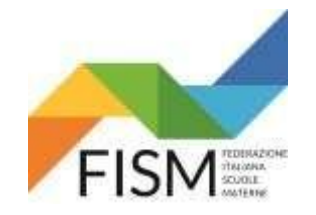

# **INSERIMENTO MANUALE**

### CLICCARE SULLA FRECCINA AZZURRA (vedi nostra freccia rossa)

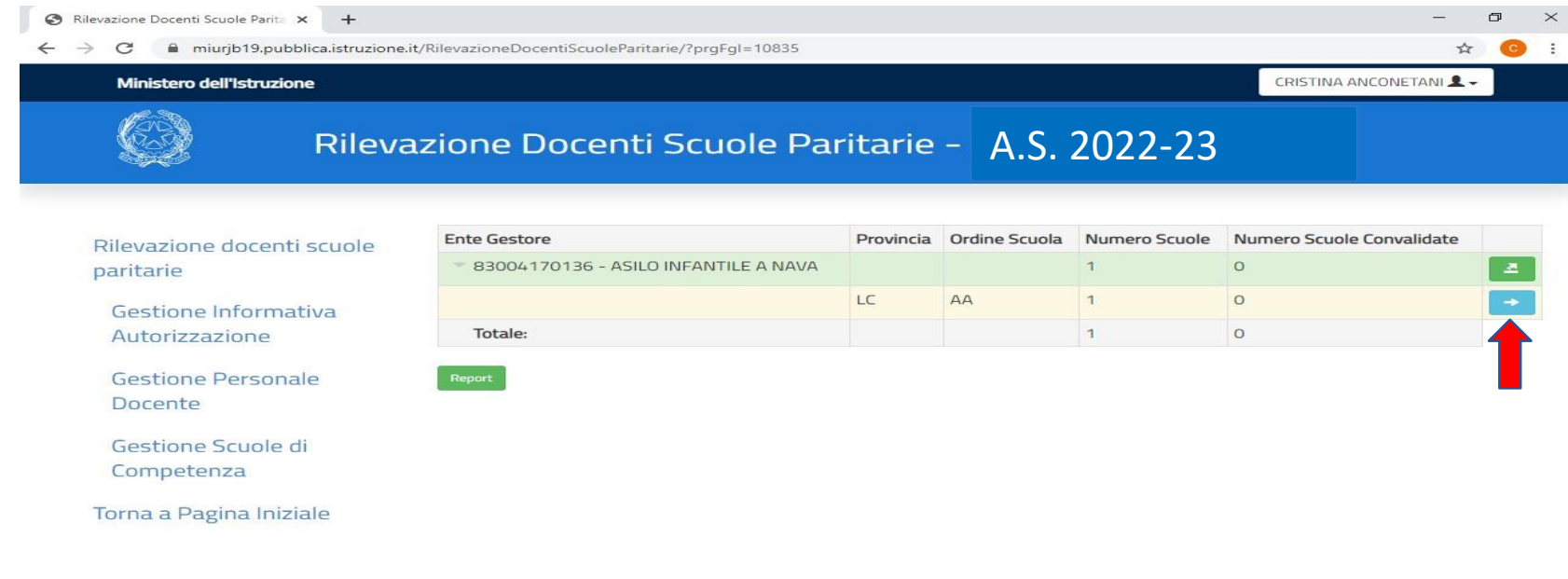

Ministero dell'Istruzione Tutti i diritti riservati © 2020

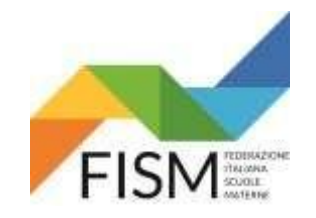

# **INSERIMENTO MANUALE**

### CLICCARE SUL PULSANTE RAFFIGURANTE LA LENTE (vedi freccia rossa)

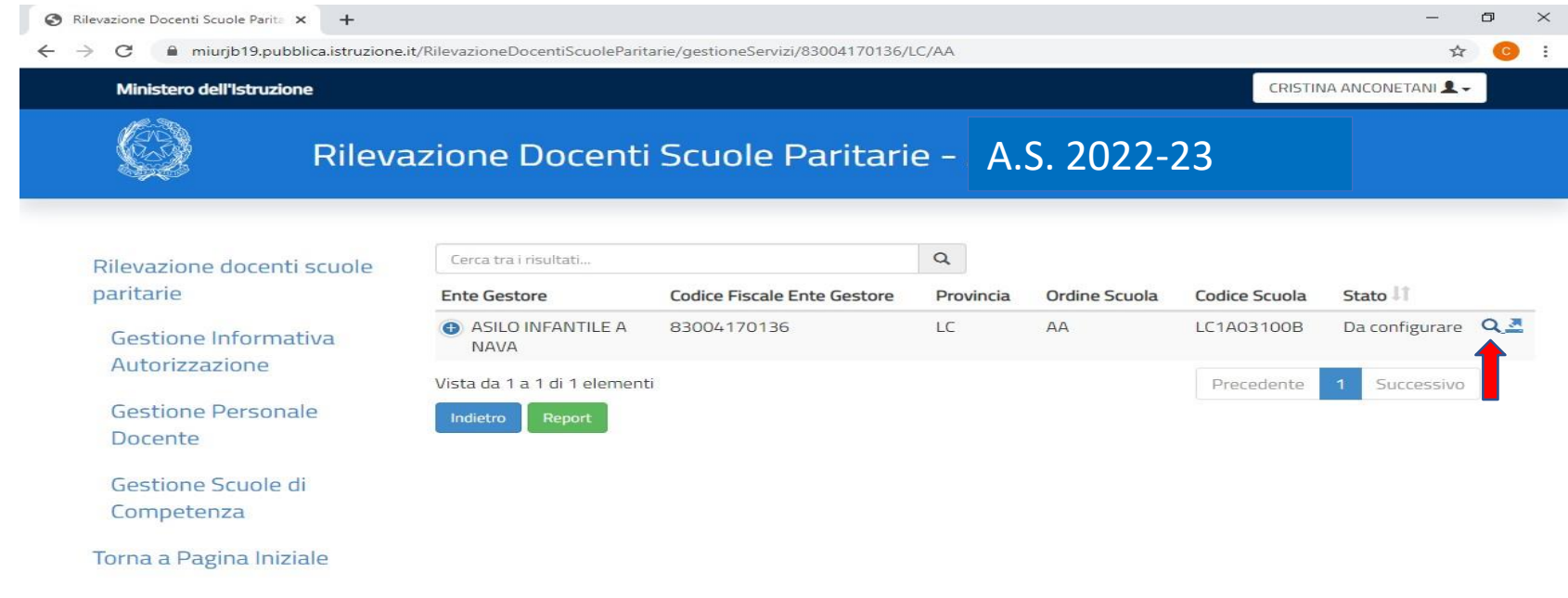

Ministero dell'Istruzione Tutti i diritti riservati © 2020

https://miurjb19.pubblica.istruzione.it/RilevazioneDocentiScuoleParitarie/gestioneServizi/LC1A03100B

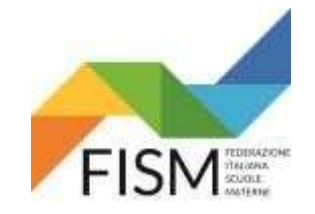

### **INSERIMENTO MANUALE**

### CLICCA SUL PULSANTE **ASSOCIA DOCENTE**

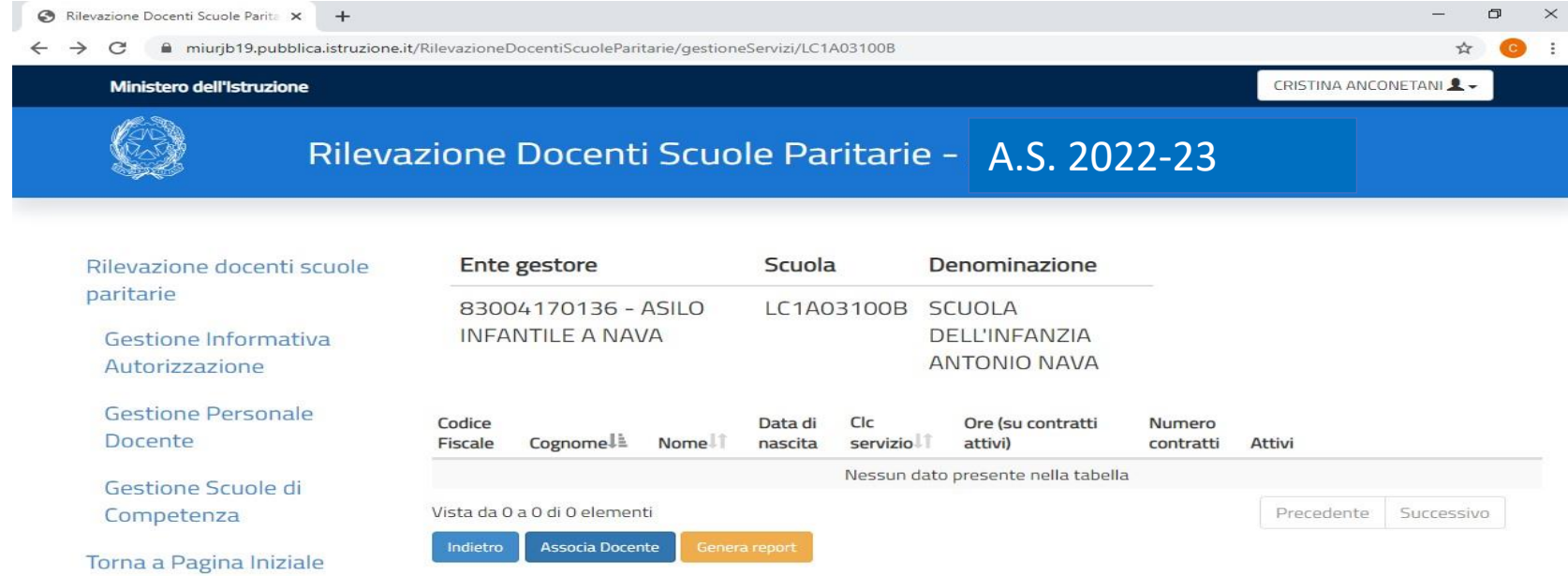

#### Ministero dell'Istruzione Tutti i diritti riservati © 2020

https://miurjb19.pubblica.istruzione.it/RilevazioneDocentiScuoleParitarie/gestioneAnagrafica/LC1A03100B

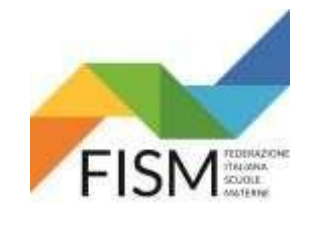

# **INSERIMENTO MANUALE**

### INSERIRE il CODICE FISCALE DEL DOCENTE POI CLICCA **CERCA** (Operazione da ripetere per ciascun docente)

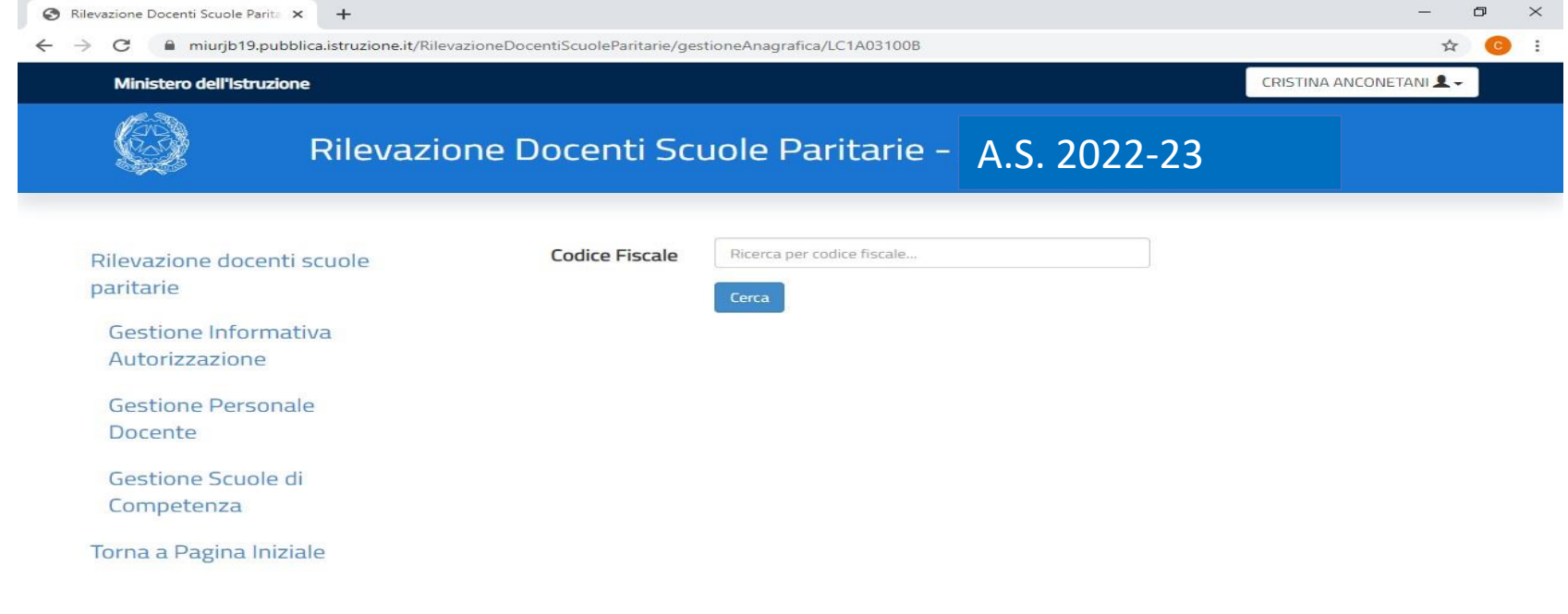

Ministero dell'Istruzione Tutti i diritti riservati © 2020

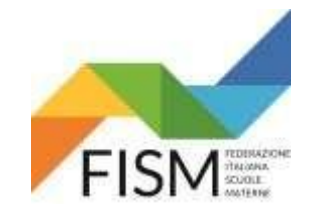

# **INSERIMENTO MANUALE**

### VENGONO RIPORTATI I DATI DEL DOCENTE. CLICCA SUL PULSANTE **PROSEGUI**

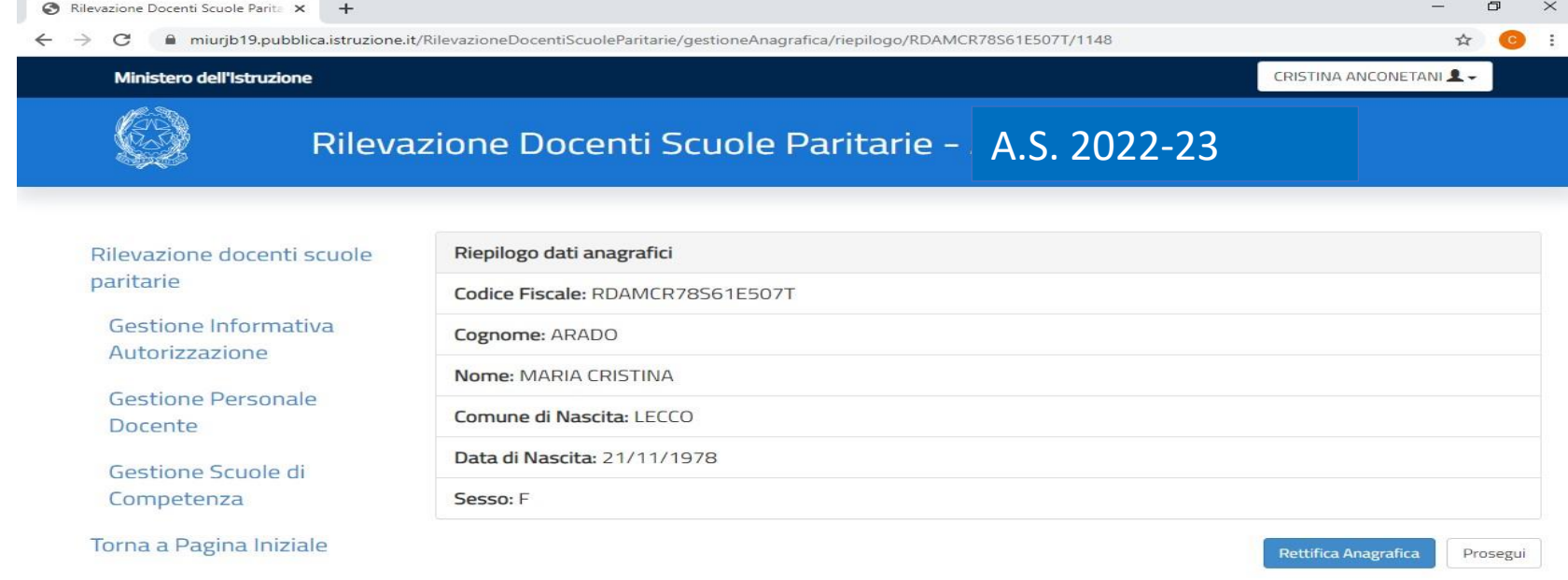

#### Ministero dell'Istruzione Tutti i diritti riservati © 2020

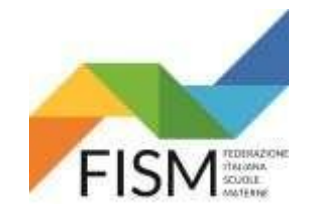

# **INSERIMENTO MANUALE**

### LE PROSSIME 2 SLIDE (pag.19 e 20) RIPORTANO I CAMPI DA COMPILARE. INSERIRE DATI RICHIESTI

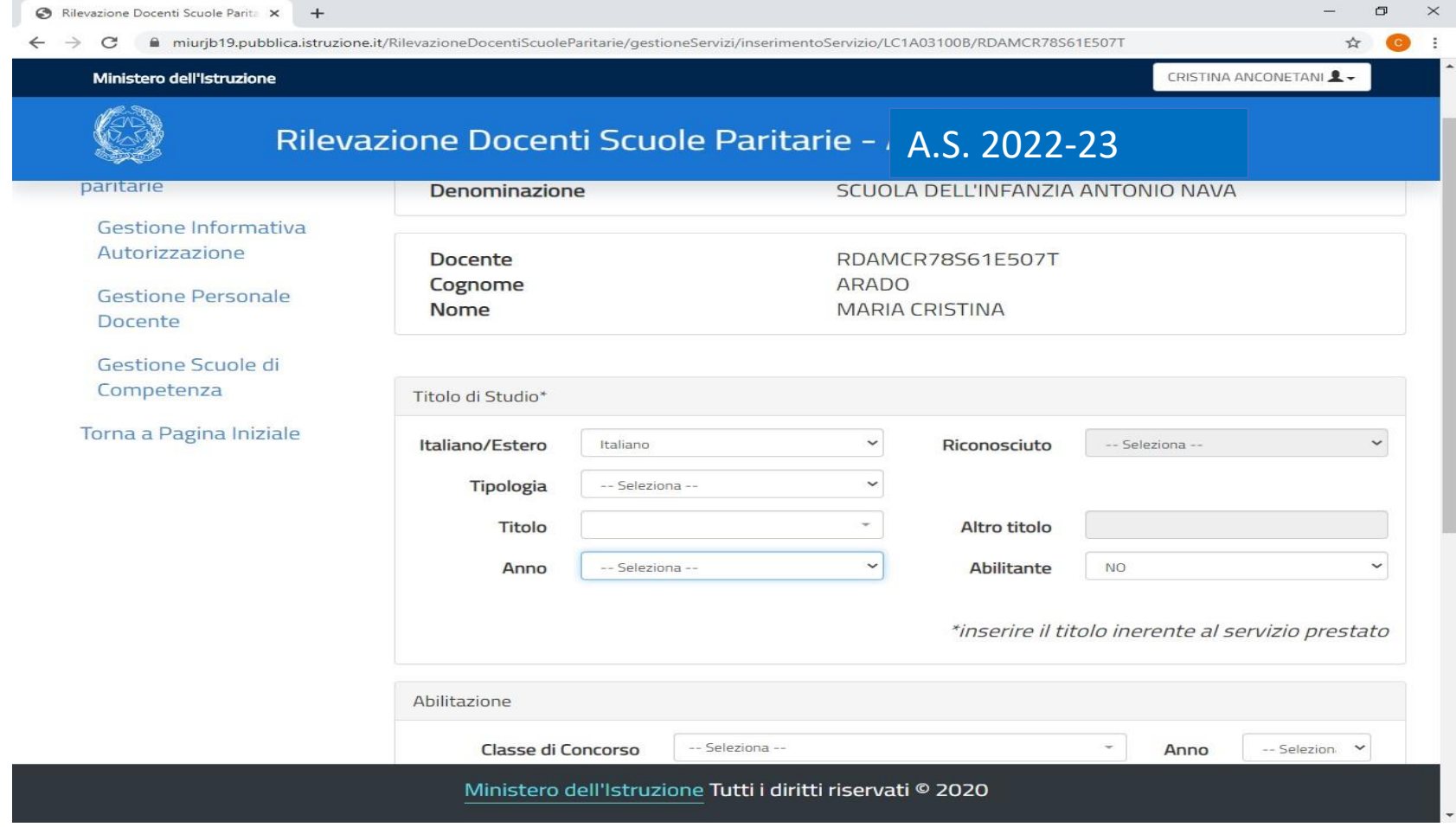

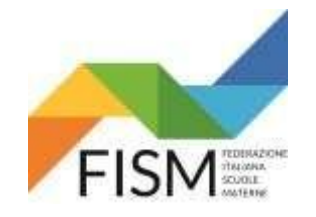

### **INSERIMENTO MANUALE**

### DOPO AVER INSERITO TUTTI I DATI, CLICCA SUL PULSANTE **INSERISCI SERVIZIO (Operazione da ripetere per ciascun docente)**

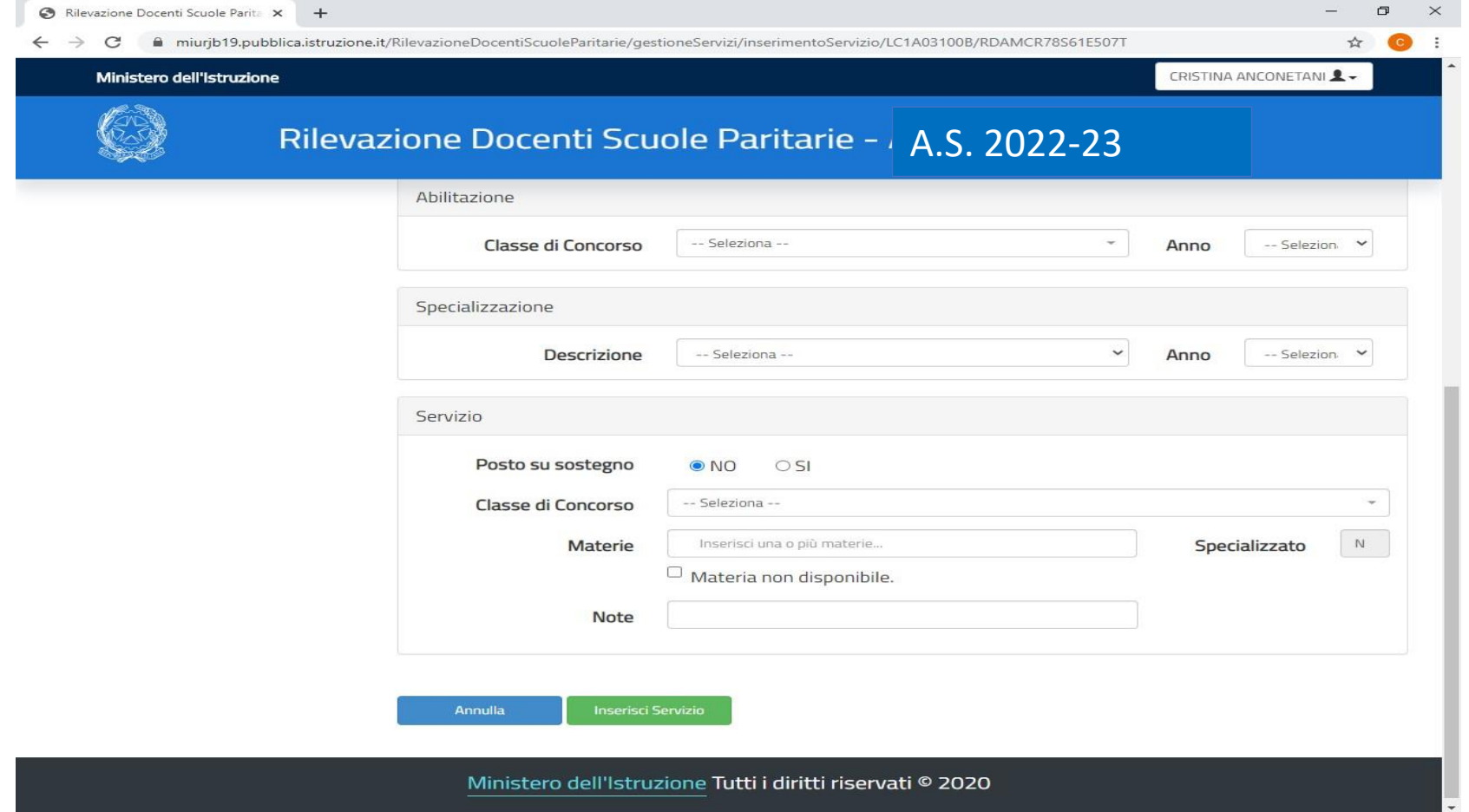

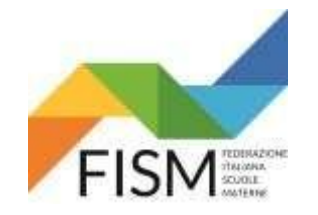

# **INSERIMENTO MANUALE**

### COMPARE LA SEGUENTE PAGINA. CLICCARE SULLA CARTELLA (vedi freccia rossa)

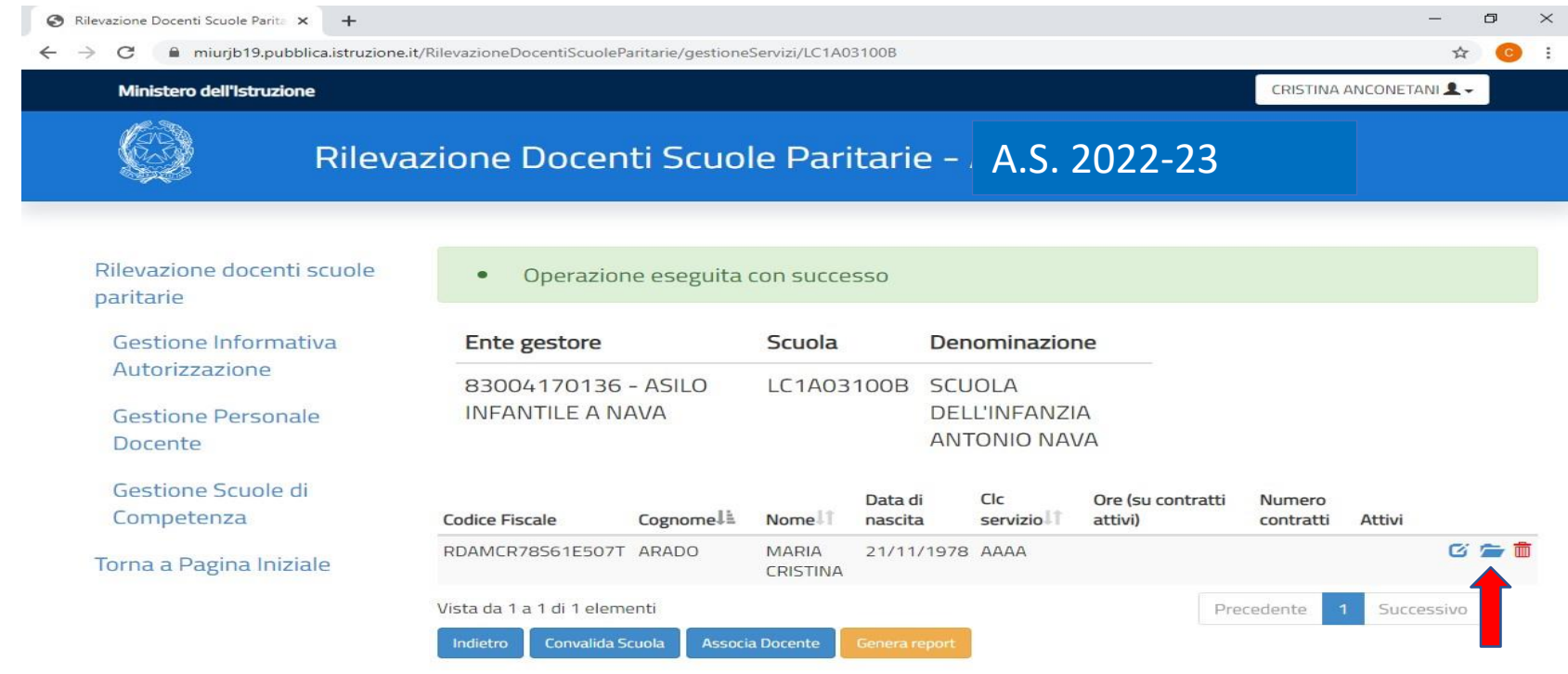

Ministero dell'Istruzione Tutti i diritti riservati © 2020

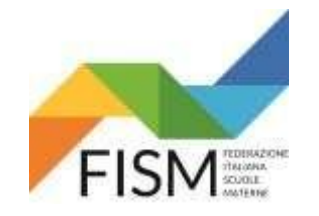

### **INSERIMENTO MANUALE**

### SI APRE LA SEGUENTE PAGINA CLICCARE SUL PULSANTE **INSERISCI CONTRATTO**

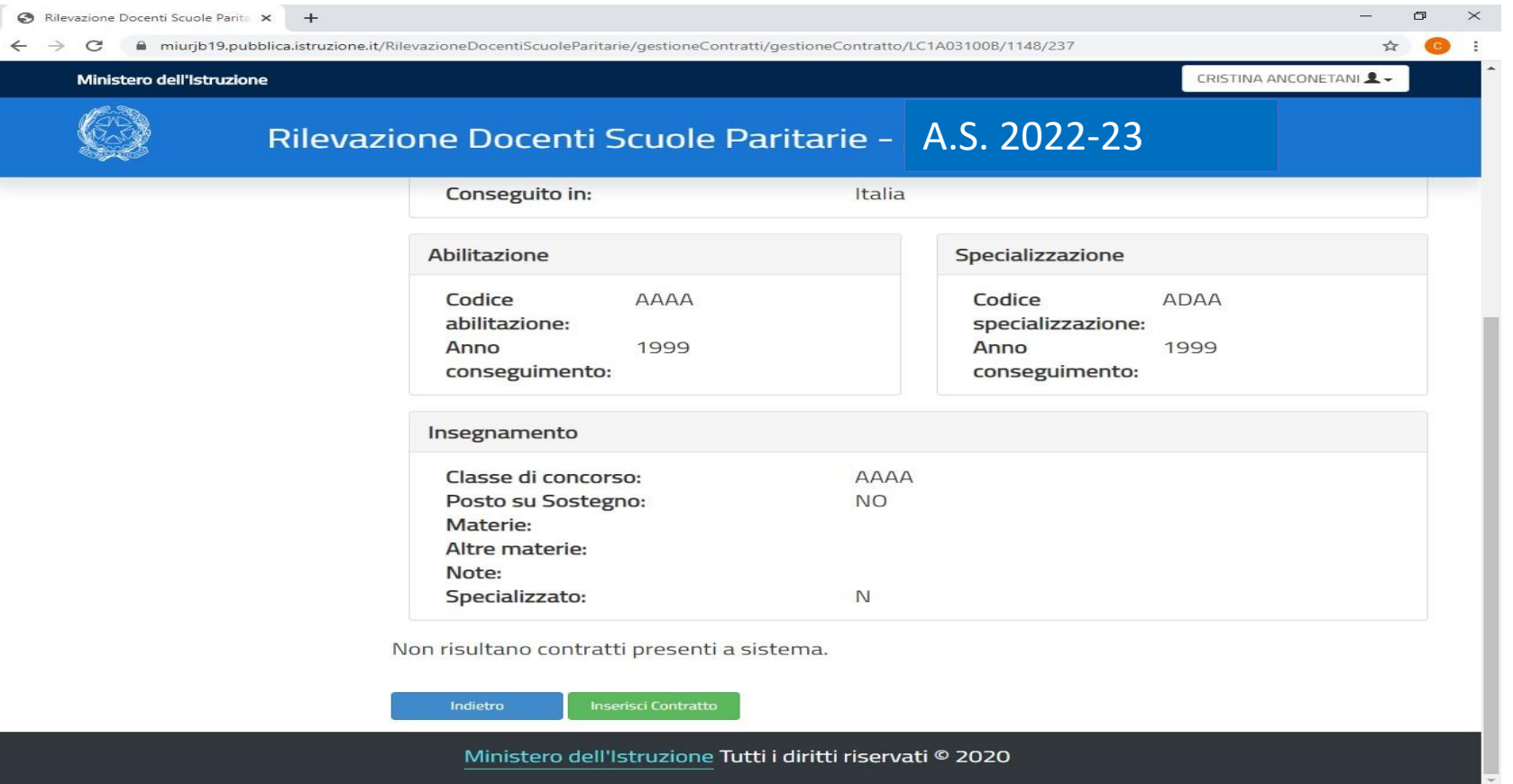

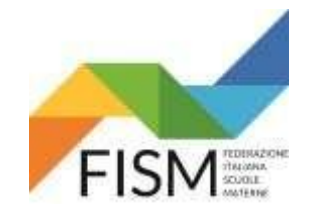

# **INSERIMENTO MANUALE**

### COMPILARE I CAMPI RICHIESTI. POI CLICCA SUL PULSANTE **SALVA CONTRATTO**

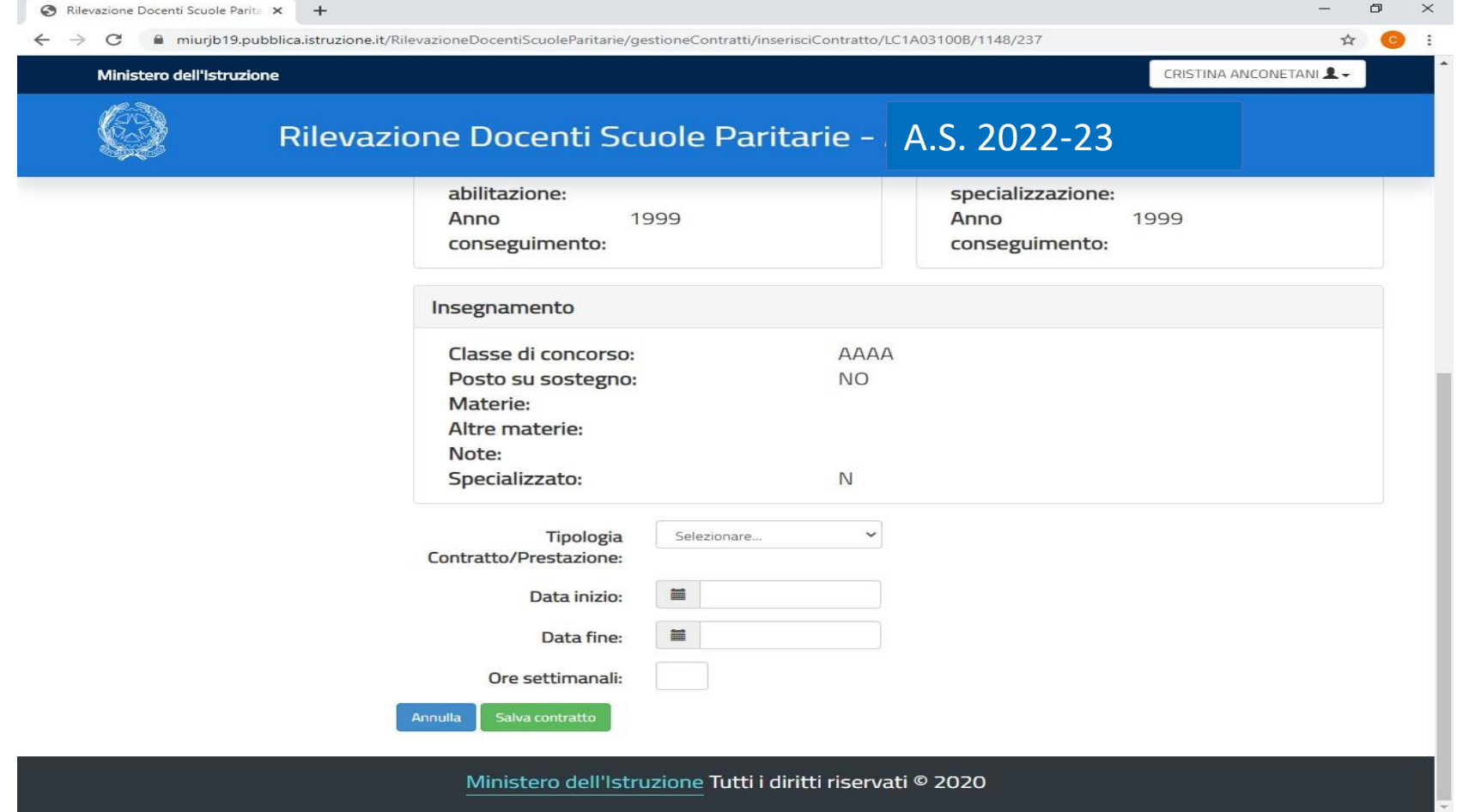

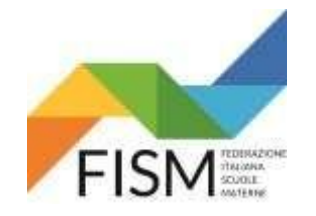

### **INSERIMENTO MANUALE**

### COMPARE LA SEGUENTE PAGINA. RIPETERE PER TUTTE LE DOCENTI TUTTE LE OPERAZIONI **CLICCANDO INDIETRO** (vedi freccia rossa)

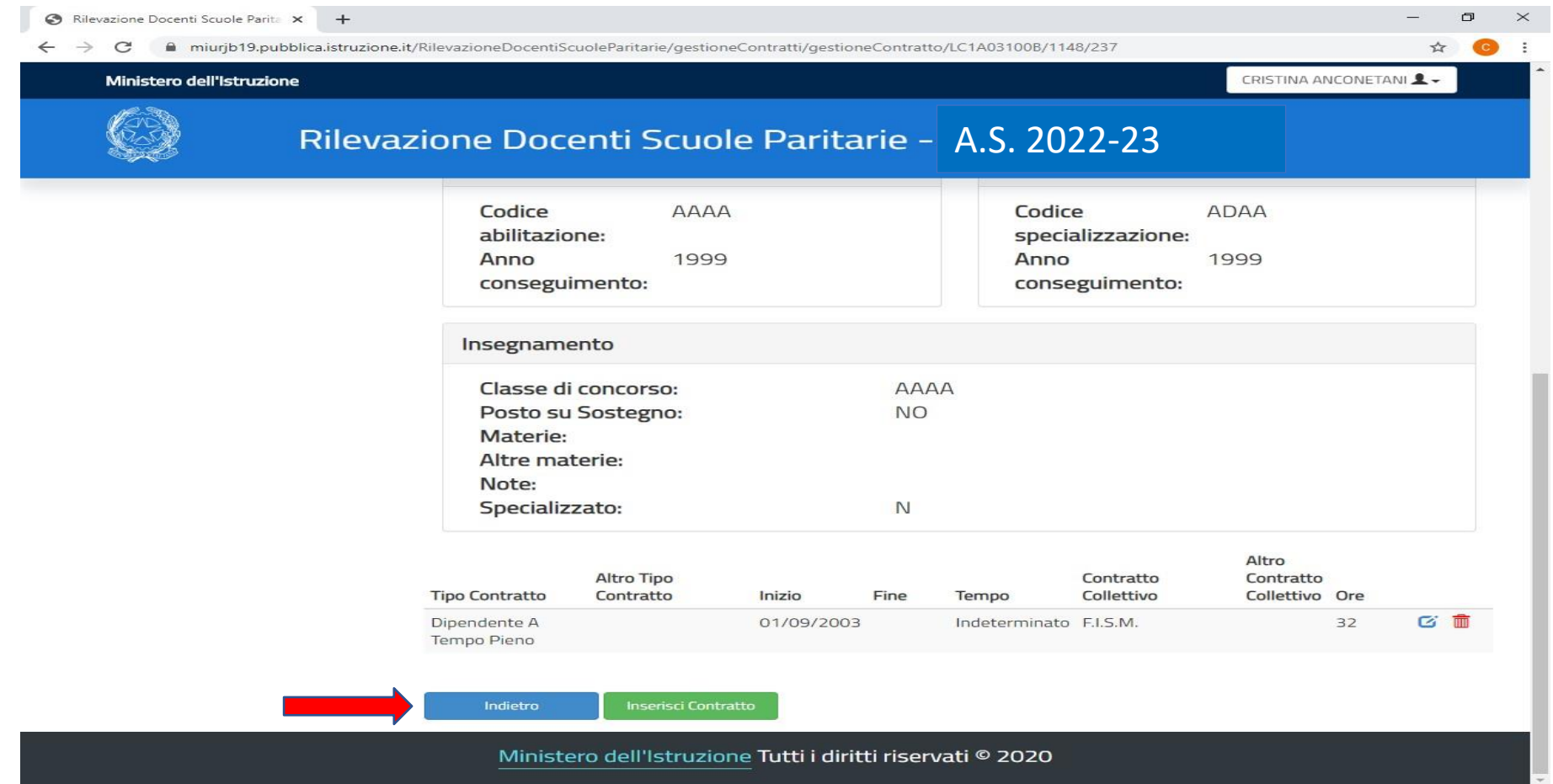

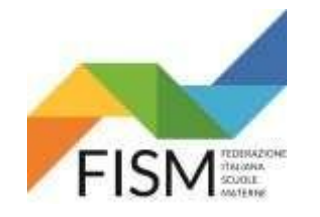

# **INSERIMENTO MANUALE**

### AL COMPLETAMENTO DELLE INFORMAZIONI RICHIESTE DI TUTTE LE DOCENTI BISOGNA CONVALIDARE I DATI RIFERITI AL SERVIZIO UTILIZZANDO IL PULSANTE **CONVALIDA SCUOLA** (vedi freccia azzura) IL SISTEMA NON PERMETTE PIU' DI MODIFICARE LE INFORMAZIONI INSERITE

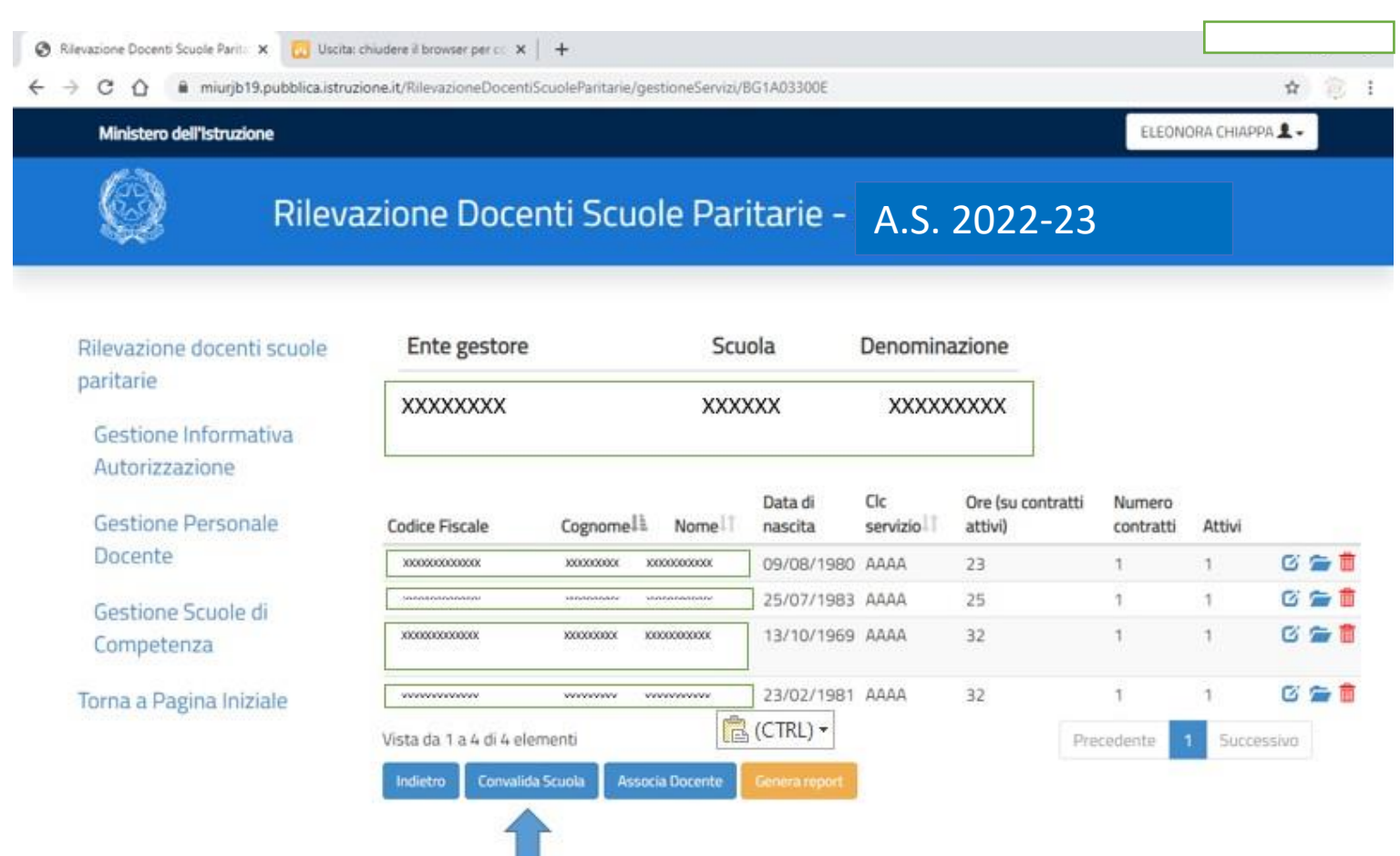

 $\mathbf{r}$  and  $\mathbf{r}$  and  $\mathbf{r}$  and  $\mathbf{r}$  and  $\mathbf{r}$  and  $\mathbf{r}$  and  $\mathbf{r}$  and  $\mathbf{r}$ 

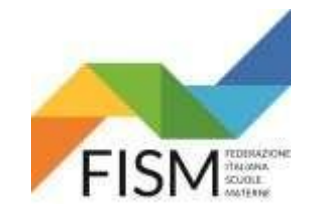

 $\mathbf{v}$ 

GUIDA INSERIMENTO DATI DOCENTI PORTALE SIDI ANNO SCOLASTICO 2022/23

# **INSERIMENTO MANUALE**

DOPO CHE IL SISTEMA AVRA' EFFETTUATO TUTTI I CONTROLLI COMPARIRA' LA SCHERMATA **SCUOLA CONVALIDATA CORRETTAMENTE** (vedi freccia rossa) (PER PROCEDERE AD UN'EVENTUALE MODIFICA OCCORRE REVOCARE LA CONVALIDA TRAMITE L'APPOSITO PULSANTE "REVOCA CONVALIDA").

SELEZIONANDO IL PULSANTE **GENERA REPORT** (vedi freccia azzurra) SARA' POSSIBILE SCARICARE IL RIEPILOGO DEI DATI INSERITI A SISTEMA.

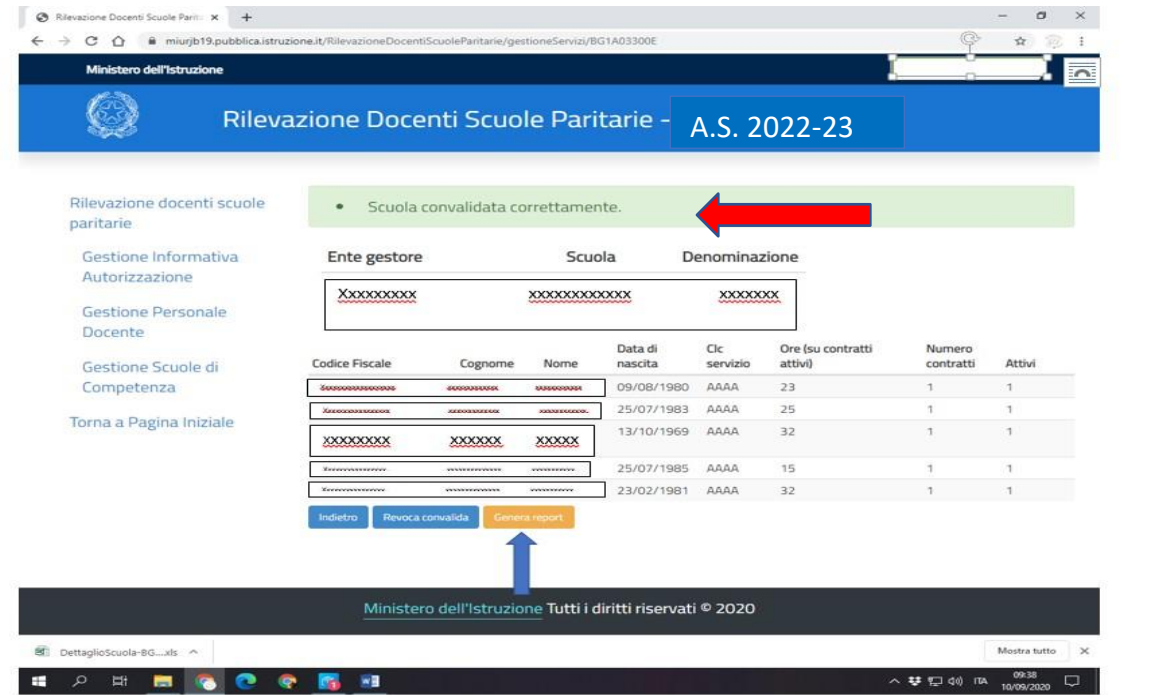

# **L'OPERAZIONE E' CONCLUSA, PER USCIRE BISOGNA CLICCARE SUL PULSANTE TORNA ALLA PAGINA INIZIALE E POI CLICCARE SUL NOME UTENTE IN ALTO A DESTRA E SUCCESSIVAMENTE SUL TASTO ESCI**

 $\overline{2}$